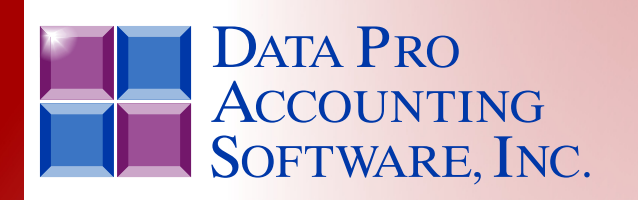

*Advanced Accounting Software & Secure Internet Solutions*

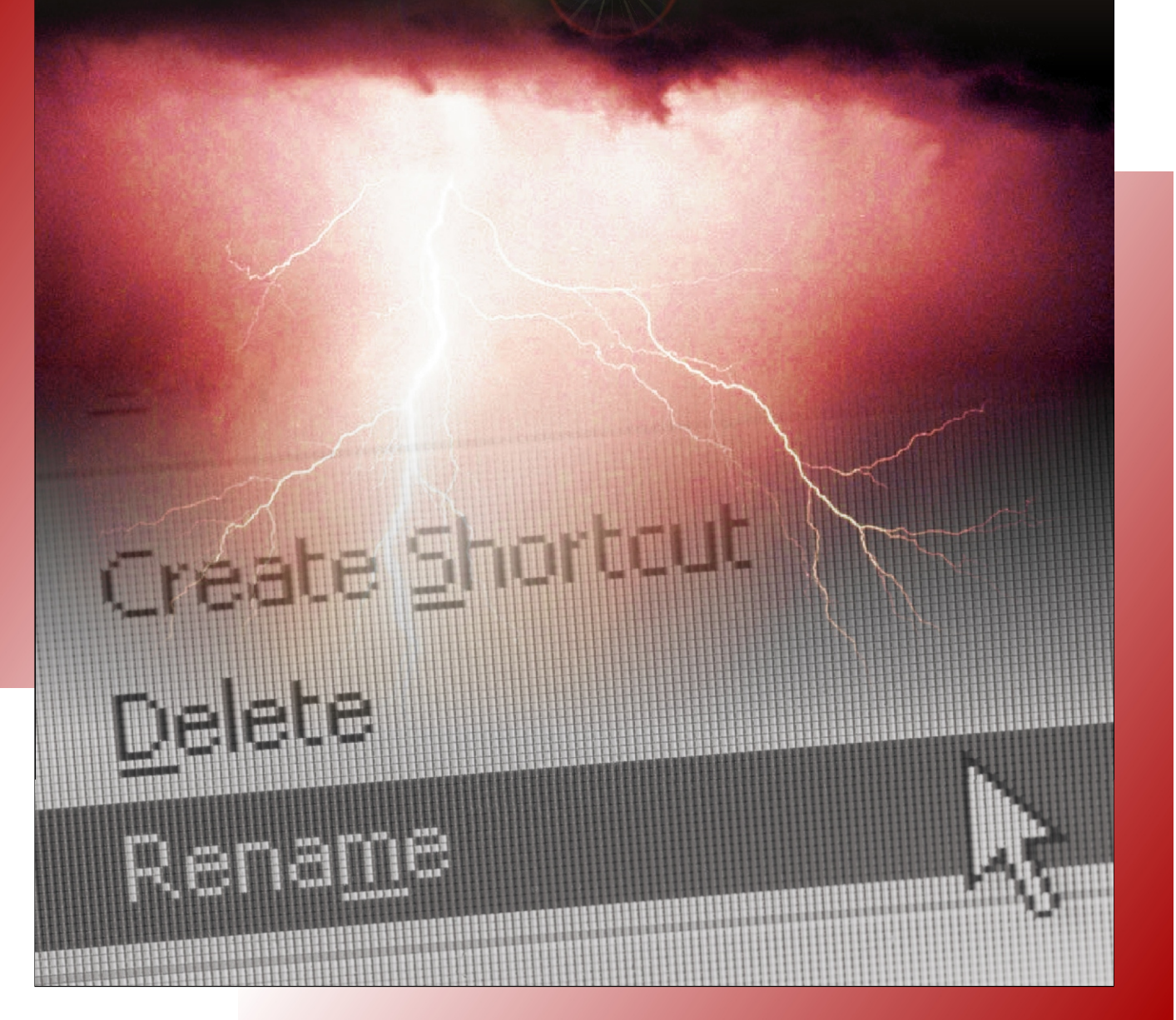

**Menu Editing Tool** *Reference Manual*

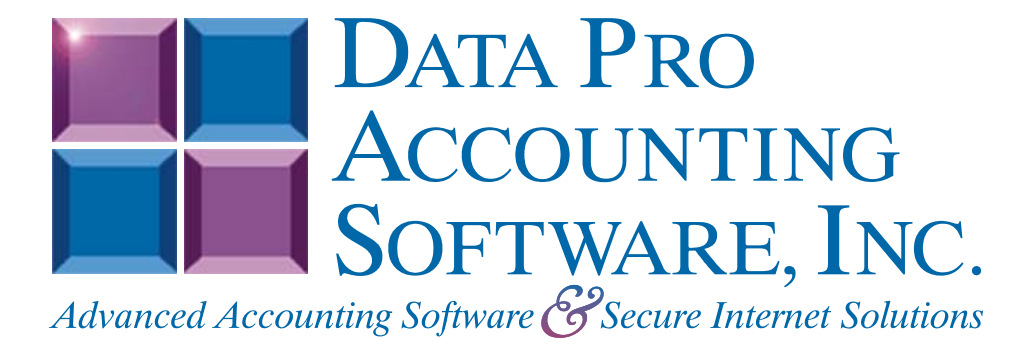

**Version 7.63**

Information in this document is subject to change without notice and does not represent a commitment on the part of Data Pro Accounting Software, Inc. The software described in this document is furnished under a license agreement or nondisclosure agreement. The software may be used or copied only in accordance with the terms of those agreements. The purchaser may make one copy of this software for backup purposes. No part of this manual or other materials included with the package, may be reproduced or transmitted in any form or by any means electronic or mechanical, including photocopying and recording for any purpose, other than the purchaser's personal use, without the written permission of Data Pro Accounting Software, Inc.

#### **© 1985-2023 Data Pro Accounting Software, Inc.**

Data Pro Accounting Software is a trademark of Data Pro Accounting Software, Inc.

No investigation was made into the common-law trademarks rights of any word. Every effort was made to capitalize or highlight, in some manner, any word with current registrations.

All companies, products, addresses, and persons contained herein are intended to be completely fictitious and are designed solely to document and exemplify the use of Data Pro Accounting Software, Inc.'s products.

**This page intentionally left blank.**

# **TABLE OF CONTENTS**

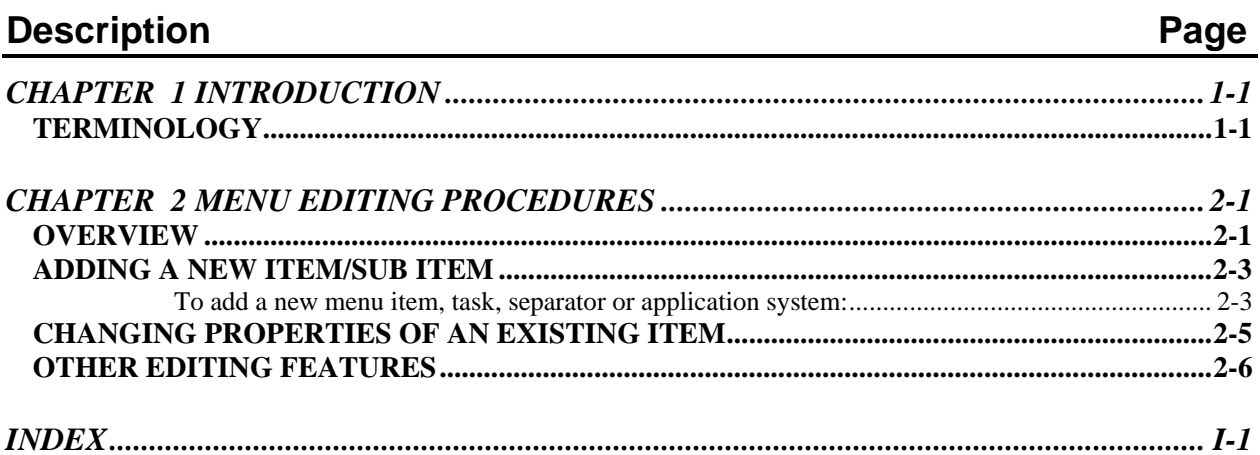

**This page intentionally left blank.**

## **CHAPTER 1 INTRODUCTION**

The **Infinity POWER Menu Editing Tool** provides a method to create or change the menu file of the **Infinity POWER Windows GUI** programs. The menu file name is **"DPWIN.MNU."** This menu editing utility may be used to modify the menu structure to accommodate a wide range of user needs by:

#### **Customizing the menu:**

- Removal of menu Option ID's that are restricted to certain employees.
- Simplify the menu to include only those options that your company needs.
- Change the terminology of the options to suit your needs.
- Change the descriptions of the options to clearly define your company's needs.
- Create menus combining options from several different modules.

### **Invoking other programs from menus:**

- Access other programs and/or options automatically from the menu *(e.g., other Infinity POWER programs, third party spreadsheets, data base managers or word processors, etc.)*.
- Invoke custom programs from menus.

### **NOTE**

If you want to use this utility to create a custom installation for a group of users, install the modules that will be used in another **Infinity POWER** subdirectory, edit the menus for this **"custom"** install, and execute the **SETUP** (Windows GUI), **DSETUP** (Character-based Windows) command to complete the install. Each user in the group would then execute **Infinity POWER** from this **"custom"** directory **(e.g., C: \dp.cust)** and set the user's data path to the original **Infinity POWER** data directory **(e.g., path: \power\data)**.

The next section, **"Terminology"** is a glossary of terms used throughout this manual. The remainder of the manual provides a detailed description of the menu editing utility, which will be referred to as **"the editor."** To enhance your understanding of this editing tool, it is recommended that the steps described in this manual be simultaneously performed on a test menu file.

## **TERMINOLOGY**

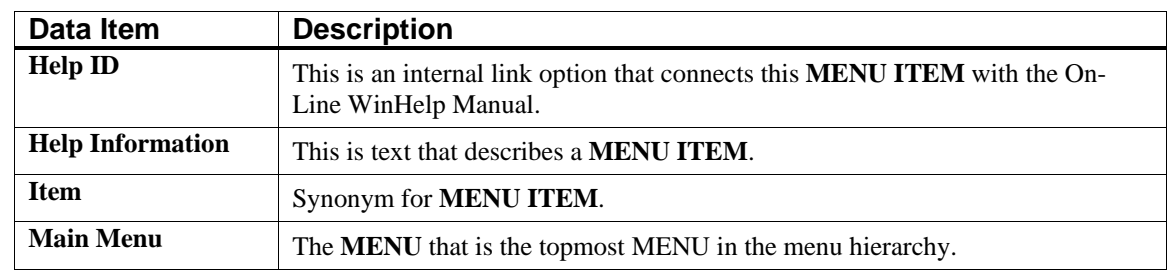

The following terms are used in describing the **editor**:

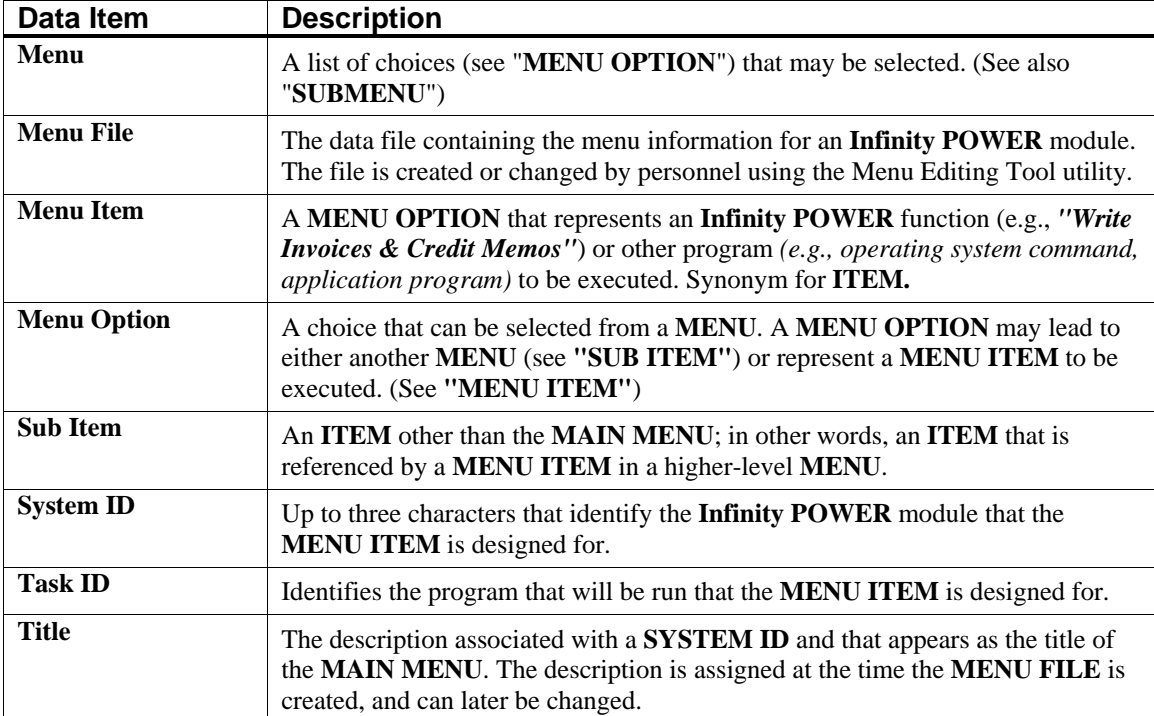

## **CHAPTER 2 MENU EDITING PROCEDURES**

This section will discuss how to modify or create new menus and incorporate other programs and/or options into your menus. This application is a utility that is installed with your **Infinity POWER Windows GUI** modules. This application can be found in the Program Group you used when installing the programs. An icon will be installed within this group. It is called the **"Dpwin Menu Editor."**

### **OVERVIEW**

When you create or change a menu file, the following is an overview of the sequence of activities that would be performed:

1. From the Program Group where your **Infinity POWER Windows GUI** programs were installed, <click> on the **Dpwin Menu Editor** icon and the program will open a new window for this application.

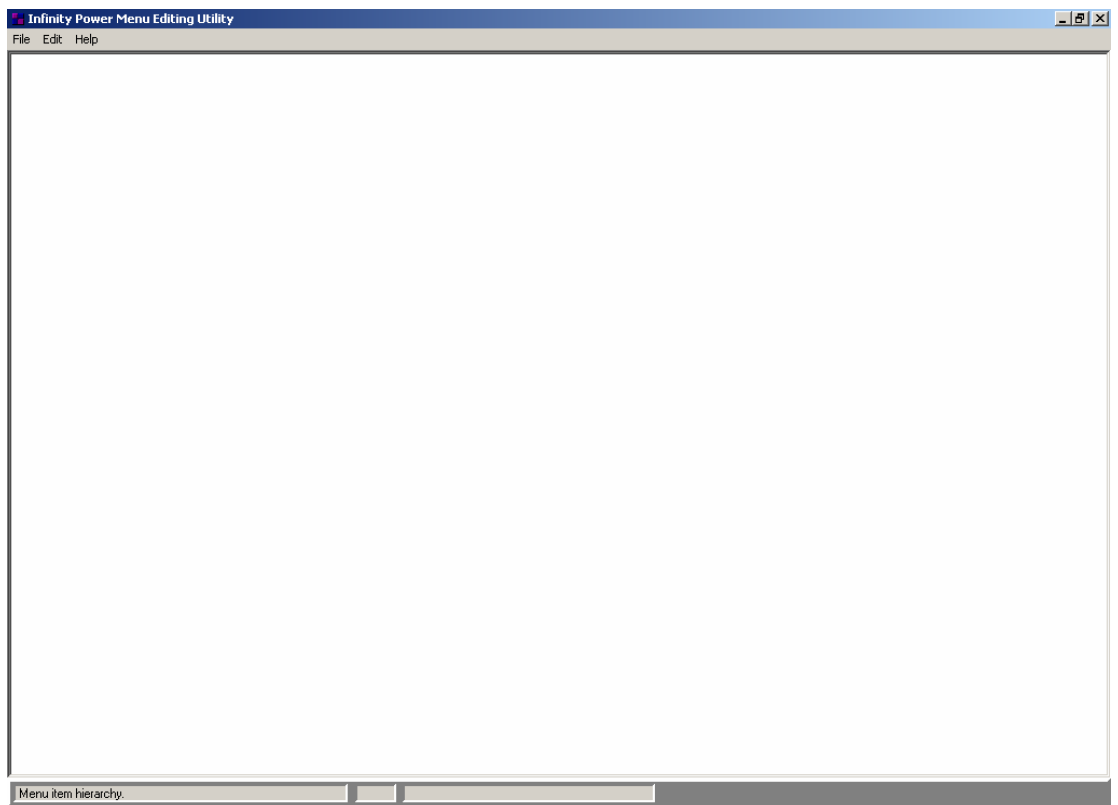

2. Next, you will need to open the **"menu file"** of the **Infinity POWER Windows GUI** programs. To do this, simply click on **"File"** and then on **"Open"** and browse your **Infinity POWER Windows GUI** program directory *(i.e. C:\POWER)* for the **"DPWIN.MNU"** file. Select this file and then click on the **"Open"** button as depicted in the screen following.

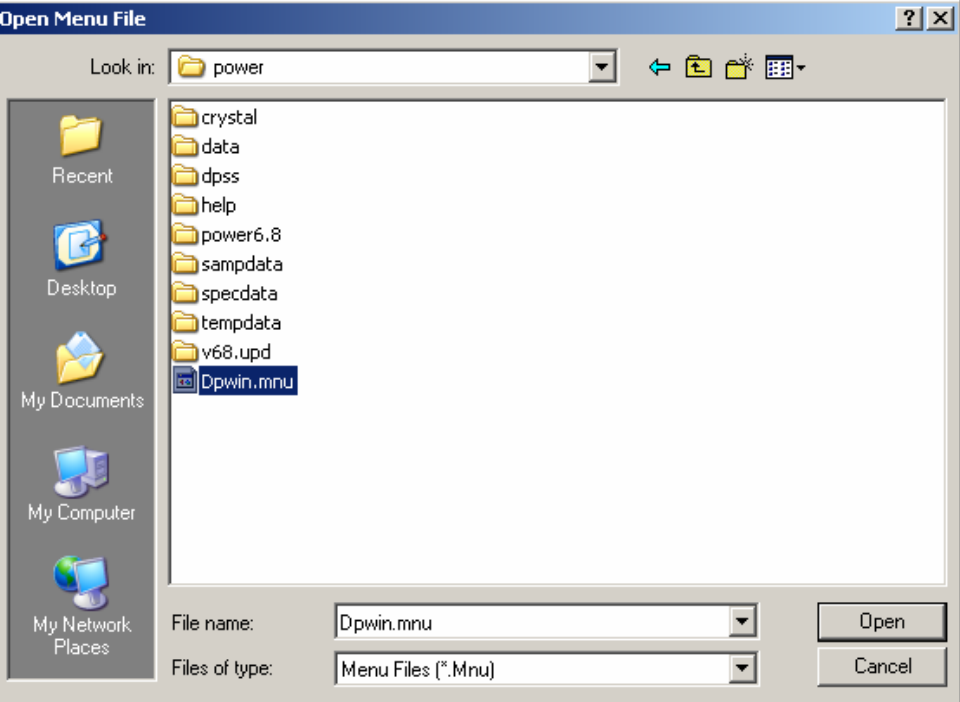

### **NOTE**

We highly suggest making a backup copy of this file before any changes are made to it. This way you can restore the file back if the changes you have made are not what you intended.

Also, once you have made changes to this menu file and are happy with the results, we suggest a backup copy is made. If you upgrade to a new version in the future, you will need to evaluate the new changes to the programs. The **DPWIN.MNU** file will be overwritten with an upgrade procedure. Therefore, the restoration of this file will be necessary after an upgrade.

Once you have opened this file, the following screen will appear:

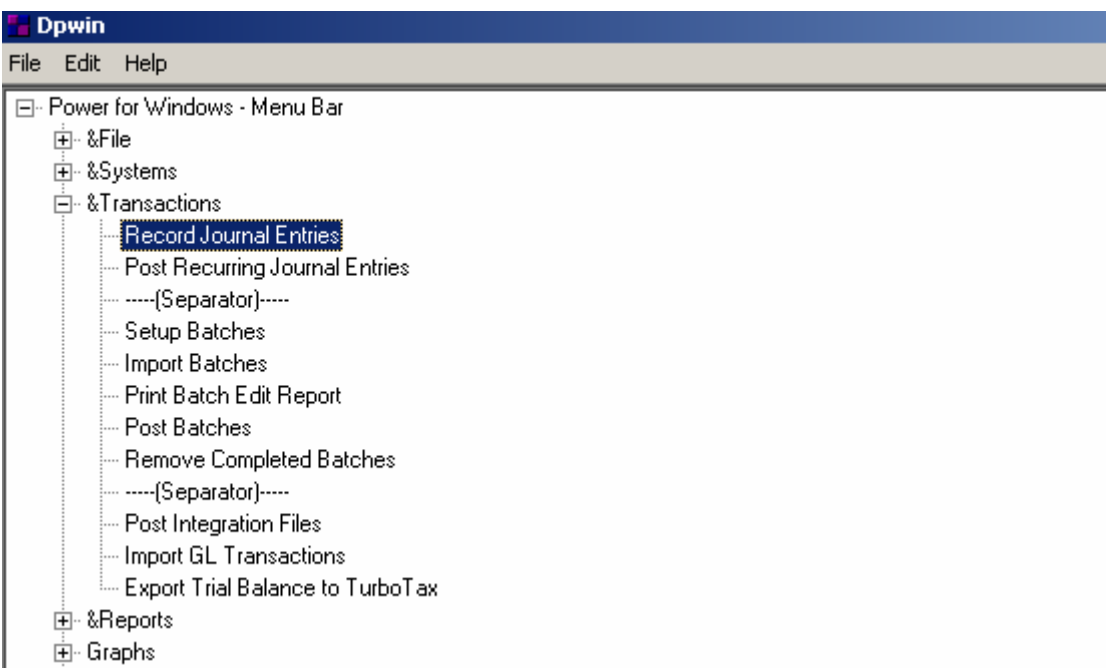

This screen displays all of the menu hierarchy for all the **Infinity POWER Windows GUI** programs. It is broken down into several levels. They consist of the following levels:

File (options found under the **"File"** menu option)

Systems (the programs found under the **"System"** menu option)

- \* Transactions (transaction options for each individual system)
- \* Reports (report options for each individual system)
- \* Setup & Maintenance (maintenance options for each individual system)

\* The levels of **"Transactions," "Reports"** and **"Setup & Maintenance"** are found for each of the **"Systems"** *(i.e. General Ledger, Accounts Payable, etc.)*

## **ADDING A NEW ITEM/SUB ITEM**

#### *To add a new menu item, task, separator or application system:*

- 1. Highlight the menu option that this new option will fall beneath.
- 2. Next, right mouse click on this option or click on **"Edit"** at the top menu bar. Then, select either **"Add Item"** or **"Add Sub Item."** The difference between an **"item**" and a **"sub item"** is that an **"item"** adds this new item to the current level of hierarchy whereas a **"sub item"** will add the new item beneath it's hierarchy.

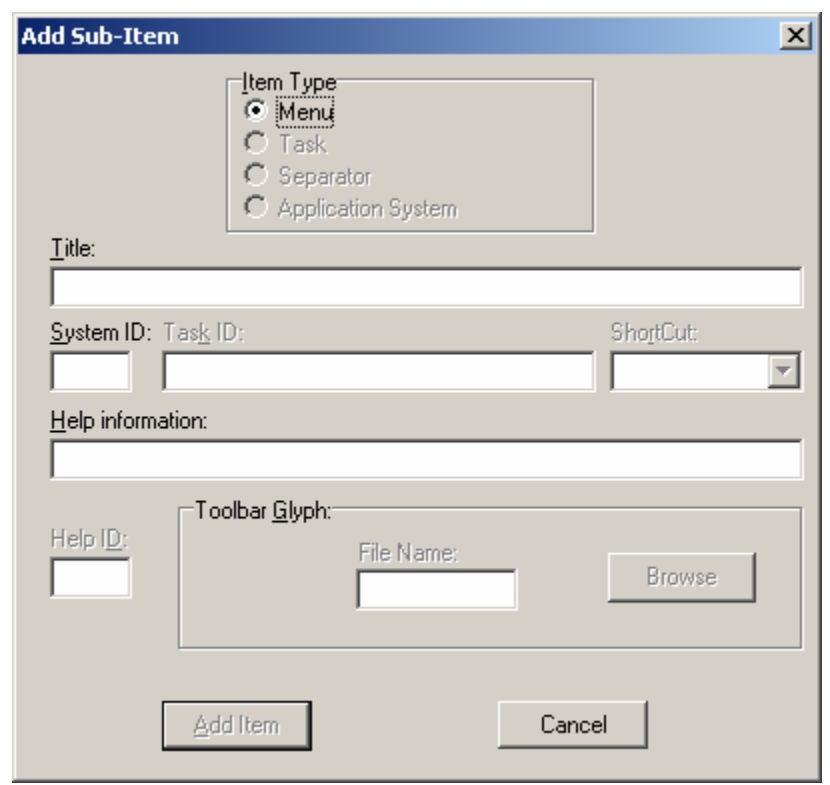

Once you have selected to add an Item the following screen will appear:

If you are adding a **"Menu"** type item, then the system will need to have the following fields defined:

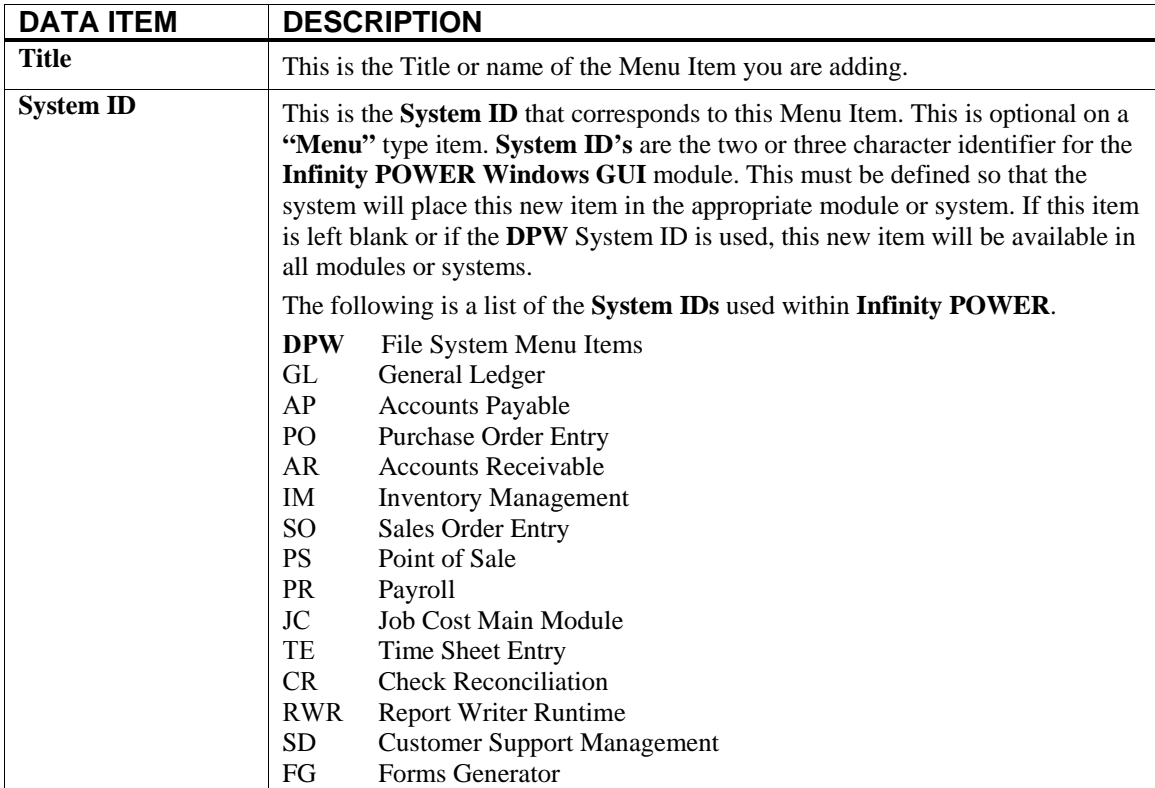

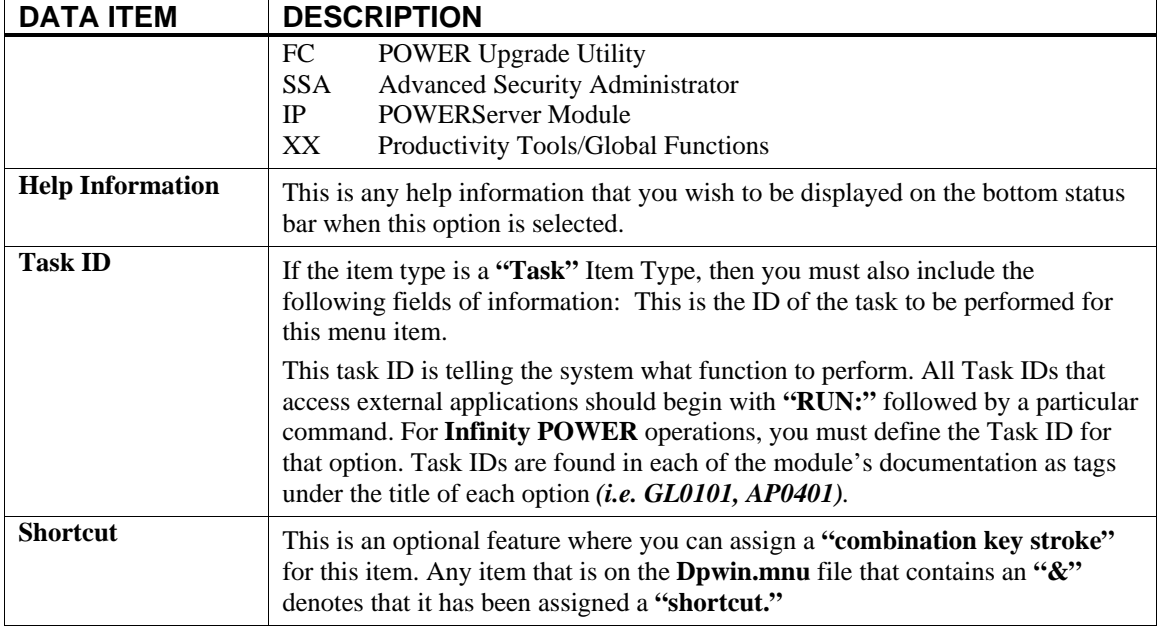

## **CHANGING PROPERTIES OF AN EXISTING ITEM**

Changing the properties of an existing item can be accomplished by highlighting that item and right mouse clicking on it. Choose **"Properties"** from the list and a similar screen to the one below will appear. This example is listing a "task" type menu item.

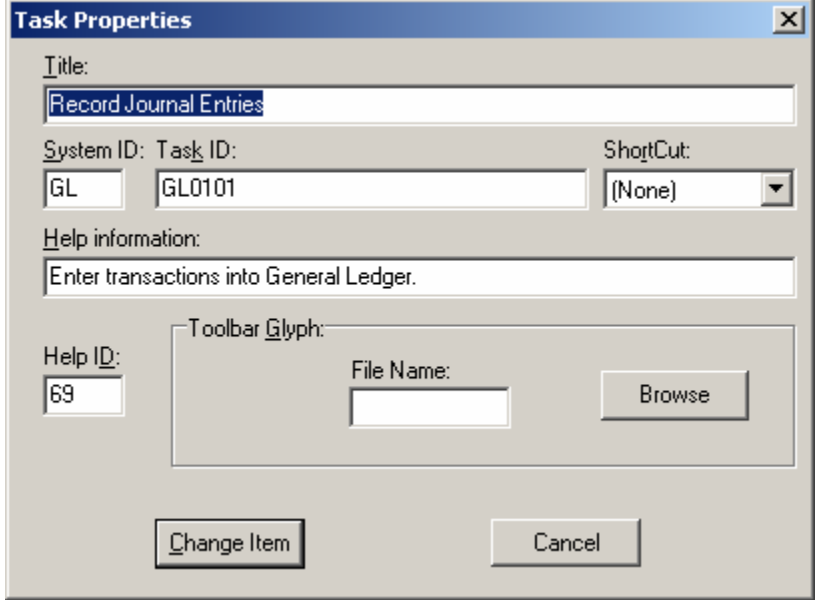

You may change any of the fields, as defined in the **"Add Item/Sub Item"** section, earlier in this manual. Make your changes and then click on the **"Change Item"** button. We highly suggest that you leave the **Help ID** as it is defined. This **Help ID** is an internal link to the **On-Line Help Manual** for this option. Presently, the **Toolbar Glyph** options are not utilized by the **Infinity POWER Windows GUI** programs.

## **OTHER EDITING FEATURES**

There are several other features included in this product to help with the editing of the **DPWIN.MNU** file. They are described below:

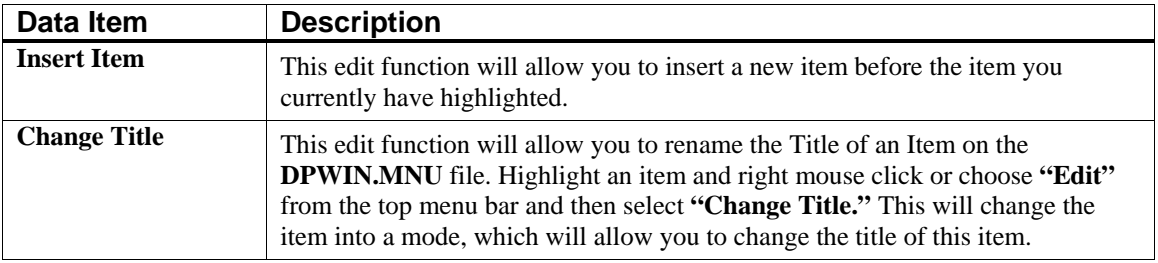

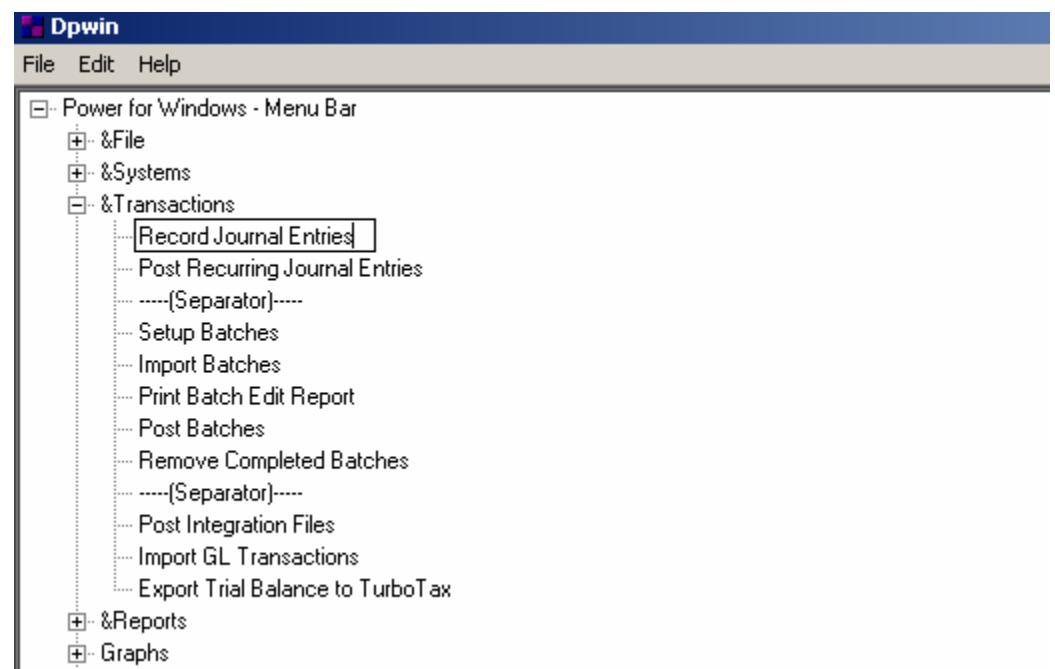

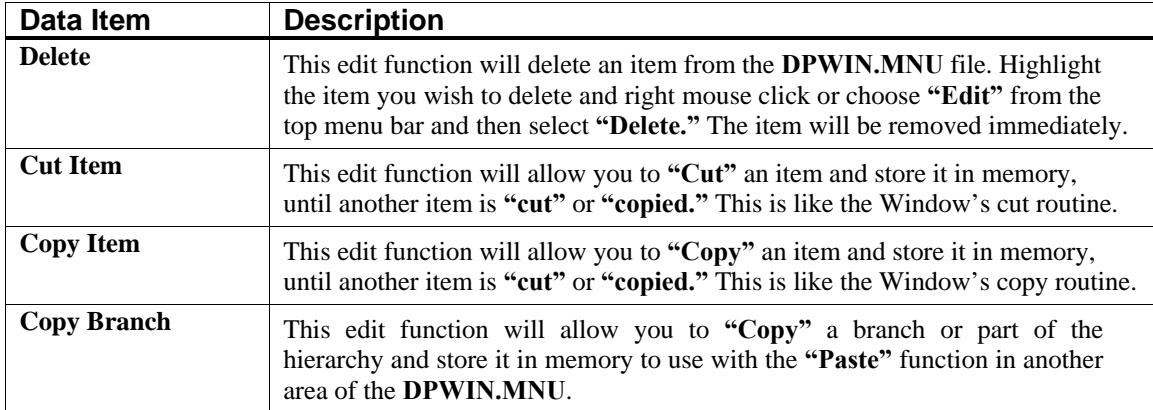

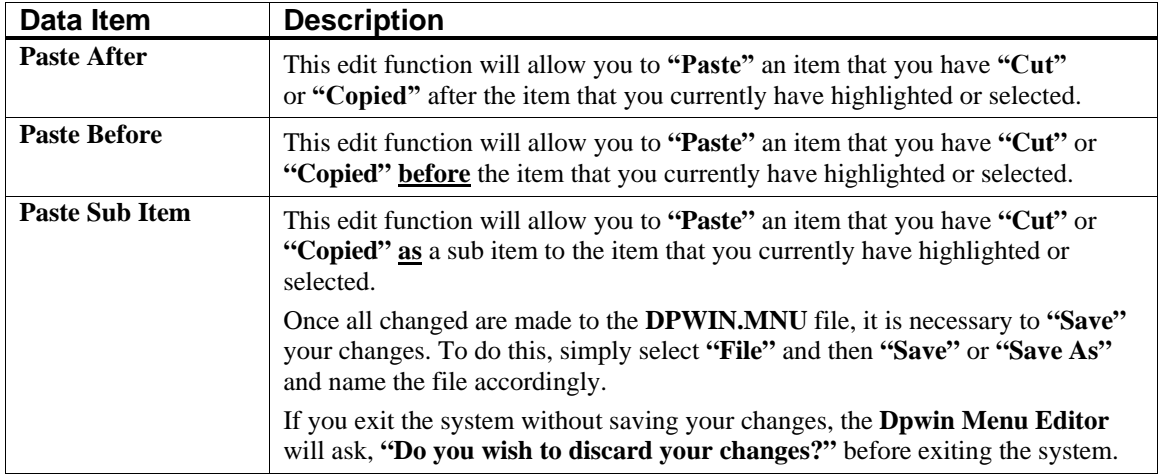

**This page intentionally left blank.**